# The Greenshades Tax Filing Center

**Basic Product Guide** 

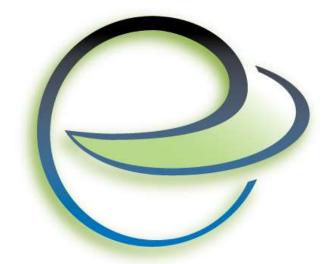

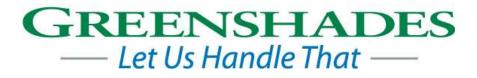

Greenshades Software Support Team

support@greenshades.com

1-888-255-3815

| About  | t the Greenshades Tax Filing Center                                         | . 3 |
|--------|-----------------------------------------------------------------------------|-----|
|        | Requirements for the Greenshades Tax Filing Center                          | . 3 |
|        | Installing and Running the Greenshades Tax Filing Center                    | . 3 |
|        | Starting the Greenshades Tax Filing Center                                  | . 3 |
| Using  | the Greenshades Tax Filing Center                                           | . 3 |
|        | Basic navigation                                                            | . 5 |
|        | Using the Intellegient Tax Calendar                                         | . 5 |
|        | Using the classic tax calendar                                              | . 7 |
|        | View Recent Tax Changes                                                     | . 8 |
|        | Create E-File Returns                                                       | . 9 |
|        | View Previous Filings                                                       | 12  |
|        | Create Year-End Forms                                                       | 13  |
| Settin | gs                                                                          | 15  |
|        | Upload Data                                                                 | 15  |
|        | Proxy Information                                                           | 16  |
|        | About                                                                       | 17  |
|        | Registration Information                                                    | 18  |
|        | Import Data                                                                 | 19  |
|        | Advanced                                                                    | 20  |
| Frequ  | ently Asked Questions                                                       | 22  |
|        | How can I get live support?                                                 | 22  |
|        | How much does this support cost?                                            | 22  |
|        | How can I review my SUTA / W2 / 941, etc. totals after I've submitted them? | 22  |
|        | I am not familiar with Greenshades, may I schedule a walkthrough?           | 22  |

#### ABOUT THE GREENSHADES TAX FILING CENTER

The Greenshades Tax Filing Center is a software solution that creates and files electronic returns and payments to a variety of government and non-government agencies. The Greenshades Tax Filing Center also reports recent tax and accounting compliance information, keeps an archive of previous filings, and can upload Year-End Form information (W-2s, 1099s, etc.) to the GreenshadesOnline web portal where it may be distributed to your employees and vendors.

This guide will provide you with a brief overview of the Greenshades Center and its functionality.

# REQUIREMENTS FOR THE GREENSHADES TAX FILING CENTER

The system requirements for the Greenshades Center may be found on the <u>Greenshades Center</u> <u>Download Page</u> and also in the Greenshades Center Installation Guide.

# INSTALLING THE GREENSHADES TAX FILING CENTER

Since the Greenshades Center is used with various accounting packages, the exact installation steps will vary slightly. Information and assistance installing the Greenshades Center can be found within our Installation Guide at:

# http://www.greenshades.com/support/Gschelp2.aspx

#### STARTING THE GREENSHADES TAX FILING CENTER

After installation, most versions of the Greenshades Tax Filing Center will display a webpage with quickstart information that includes instructions to launch and reports that should be run within your accounting system.

# USING THE GREENSHADES TAX FILING CENTER

The homepage of the Greenshades Center contains a set of buttons in the upper left, an active content section to the bottom left, and a deadline calendar in the main area on the right side. The deadline calendar shows due-dates for tax returns and payments and may look slightly different depending on which accounting package you're using. The two most common homepages are shown below:

|                                          | Gre                           | enshades Filing      | Center                                     |            |  |
|------------------------------------------|-------------------------------|----------------------|--------------------------------------------|------------|--|
| Your Upcoming Deadlines                  | Your Up                       | coming Tax           | c Deadlines                                | $\bigcirc$ |  |
| 💈 Create E-File Returns                  |                               |                      |                                            |            |  |
| (A.                                      | You are currently tra         | acking deadlines for | 5 returns and 3 payments (Change)          |            |  |
| View Filing History                      | Jurisdiction Payments/Returns |                      |                                            | Due        |  |
| View Recent Tax Changes                  |                               |                      |                                            |            |  |
|                                          | 📤 E-File Return               | Michigan             | Quarterly Unemployment Report              | 4/25/2013  |  |
| Create Year-End Forms                    | E-File Return                 | United States        | Withholding Form 941 with Schedule B       | 4/30/2013  |  |
|                                          | File and Pay                  | Michigan             | Withholding Report                         | 5/20/2013  |  |
| Go Green.                                | E-File Form                   | Illinois             | Withholding Form IL-941                    | 7/31/2013  |  |
|                                          | 🧼 Pay Tax                     | United States        | Withholding Liability of \$9,772.02        | 1/7/2014   |  |
| Save Money.                              | 📤 E-File Return               | Michigan             | W-2 E-File                                 | 2/28/2014  |  |
| lend bereiter                            | 📤 E-File Return               | United States        | W-2 Forms                                  | 3/31/2014  |  |
| Click here to see<br>how much you can    | 🛕 E-File Return               | Illinois             | Annual W-2 Report                          | 3/31/2014  |  |
| save by going green.                     | A Pay Tax                     | Illinois             | Withholding Liability of \$422.37 (IL-501) | 3/5/2015   |  |
| sure by going green.                     | 📤 E-File Return               | Illinois             | Unemployment Report                        | 5/31/2017  |  |
| GREENSHADES<br>Smart Businesses Go Green |                               |                      |                                            |            |  |
| <u>Settings</u>                          | Show Classic Caler            | <u>ndar</u>          |                                            |            |  |

| <u>e</u>                                  | Greenshades F              | iling Center                      | - 🗆 🗙      |
|-------------------------------------------|----------------------------|-----------------------------------|------------|
| Your Upcoming Deadlines                   | View Your Upco             | ming Deadlines                    | $\bigcirc$ |
| 📀 Create E-File Returns                   | Review the reminders you h | ave set for upcoming tax filings. | e          |
| 1 View Filing History                     | Filter: All Types          | ¥                                 |            |
| View Recent Tax Changes                   | Pending      Completed     | Edit Reminders                    |            |
| Create Year-End Forms                     | Past Due                   |                                   |            |
| Greate rear-End Forms                     | Due: 2/28/2013             | Return for Federal Year End W-2   |            |
| Go Green.                                 | Due within 3 Months        |                                   |            |
|                                           | Due: 4/30/2013             | Return for State Unemployment     |            |
| Save Money.                               | 🔲 📓 Due: 4/30/2013         | Return for Federal 941            |            |
| Click here to see                         | Due within a Year          |                                   |            |
| how much you can                          | 🔲 📓 Due: 7/31/2013         | Return for Federal 941            |            |
| save by going green.                      | 🗌 🗐 Due: 7/31/2013         | Return for State Unemployment     |            |
| GREENSHADES<br>Smart Businesses Go Green. | 🗌 🎯 Due: 10/31/2013        | Return for State Unemployment     |            |
| Smart businesses too Green.               | 🗌 📓 Due: 10/31/2013        | Return for Federal 941            |            |
| Settings                                  | Show Intelligent Calendar  | Return for Federal 941            |            |

#### **BASIC NAVIGATION**

| Navigation Button Text  | Description                                                                                                    |
|-------------------------|----------------------------------------------------------------------------------------------------|
| Your Upcoming Deadlines | Shows a calendar of upcoming tax deadlines                                                                     |
| Create E-File Returns   | A wizard that creates electronic tax returns for E-Filing                                                      |
| View Filing History     | Shows a history of previously filed payments/returns                                                           |
| View Recent Tax Changes | A reference of tax rules/changes for United States payroll                                                     |
| Create Year-End Forms   | A wizard that creates W-2s, 1099s, 1098s, 1042s, T4s, etc. for employee/vendor distribution and then E-Filing. |

The buttons in the top left of the application are the main navigation options:

#### USING THE INTELLEGIENT TAX CALENDAR

The Intelligent Tax Calendar is currently an experimental feature that automatically calculates upcoming reporting and payment deadlines for the taxes found within your accounting system. The calendar will either show the number of taxes being tracked at the top or else will show a message asking the user to begin tracking taxes. We appreciate all feedback about this experimental feature.

Clicking the "Change" link will change how many taxes the Greenshades Center is tracking on its calendar. The Greenshades Center will automatically detect payroll liabilities within your system and track deadlines for any liabilities found. Simply follow on-screen prompts to activate/deactivate items from your calendar. Deadlines are calculated instantly and take into account weekends, state holidays, next-day deposit rules and other tax rules.

| The f       | ollowing tax liabilities were found | Taxes Availabl   | -             |              | deadlines on your homep |
|-------------|-------------------------------------|------------------|---------------|--------------|-------------------------|
| Sho         | _                                   |                  |               | 2            |                         |
|             | Filing                              | Tracking Status  | Filed Through | Paid Through | Payment Frequency       |
| Edit        | US Withholding                      | Tracking All     | 12/31/2012    | Never        | Semi-Weekly             |
| Edit        | IA Unemployment                     | Tracking All     | 3/29/2013     | Never        | Quarterly               |
| Edit        | IA Withholding                      | Tracking All     | 12/31/2012    | Never        | Quarterly               |
| Edit        | IL Unemployment                     | Tracking All     | 3/31/2017     | Never        | Monthly                 |
| <u>Edit</u> | IL Withholding                      | Tracking All     | 3/31/2013     | Never        | Semi-Weekly             |
| <u>Edit</u> | IN Unemployment                     | Not Enabled      | Never         | Never        |                         |
| Edit        | IN Withholding                      | Tracking All     | 12/31/2012    | Never        | Quarterly               |
| <u>Edit</u> | KY Withholding                      | Tracking All     | 12/31/2012    | Never        | Monthly                 |
| Edit        | MI Unemployment                     | Tracking All     | 12/31/2012    | Never        | Quarterly               |
| <u>Edit</u> | MI Withholding                      | Tracking Returns | 3/15/2013     | Never        |                         |
| Edit        | MN Unemployment                     | Tracking All     | 12/31/2012    | Never        | Quarterly               |
| <u>Edit</u> | MN Withholding                      | Not Enabled      | Never         | Never        |                         |
| Edit        | MO Unemployment                     | Not Enabled      | Never         | Never        |                         |

There five different types of deadlines that may appear on the calendar, each with their own icon and text. "E-File Return" will create an electronic tax return file ready for electronic filing to the appropriate government agency (such as a quarterly state unemployment return or a federal W-2 E-File). "E-File Form" will complete a company tax form hosted on a government web portal (such as a 941 form). "Pay Tax" will walk you through the process of paying a tax via the EFT Credit on a state or federal agency's website. "File and Pay" will walk you through a combination of making a tax payment and either completing a form or submitting an electronic return file.

| Your Upcoming Deadlines                   | YourUp                                                                             | coming Tax           | c Deadlines                                | $\sim$    |
|-------------------------------------------|------------------------------------------------------------------------------------|----------------------|--------------------------------------------|-----------|
| Create E-File Returns                     | Review the deadlines for upcoming tax reports and payments. (Experimental Feature) |                      |                                            |           |
| a                                         | You are currently tra                                                              | acking deadlines for | 5 returns and 3 payments (Change)          |           |
| View Filing History                       |                                                                                    | Jurisdiction         | Payments/Returns                           | Due       |
| View Recent Tax Changes                   |                                                                                    |                      |                                            |           |
|                                           | 📤 E-File Return                                                                    | Michigan             | Quarterly Unemployment Report              | 4/25/2013 |
| Create Year-End Forms                     | E-File Return                                                                      | United States        | Withholding Form 941 with Schedule B       | 4/30/2013 |
|                                           | File and Pay                                                                       | Michigan             | Withholding Report                         | 5/20/2013 |
| Go Green. 🛛 🗵                             | E-File Form                                                                        | Illinois             | Withholding Form IL-941                    | 7/31/2013 |
|                                           | A Pay Tax                                                                          | United States        | Withholding Liability of \$9,772.02        | 1/7/2014  |
| Save Money.                               | 🛕 E-File Return                                                                    | Michigan             | W-2 E-File                                 | 2/28/2014 |
| Click here to see                         | 📤 E-File Return                                                                    | United States        | W-2 Forms                                  | 3/31/2014 |
| how much you can                          | 🛕 E-File Return                                                                    | Illinois             | Annual W-2 Report                          | 3/31/2014 |
| save by going green.                      | A Pay Tax                                                                          | Illinois             | Withholding Liability of \$422.37 (IL-501) | 3/5/2015  |
| save by going green                       | 📤 E-File Return                                                                    | Illinois             | Unemployment Report                        | 5/31/2017 |
| GREENSHADES<br>Smart Businesses Go Green. |                                                                                    |                      |                                            |           |
| Settings                                  | Show Classic Caler                                                                 | ıdar                 |                                            |           |

To complete the process, simply click on the link on the calendar and follow on-screen instructions.

| <u>e</u>                                                                                                    | Greenshades Filir                                                                                          | ng Center                                                   | - 🗆 🗙                         |
|----------------------------------------------------------------------------------------------------|----------------------------------------------------------------------------------------------------|-------------------------------------------------------------|-------------------------------|
| Your Upcoming Deadlines                                                                                         | Federal Payroll Ta<br>Review the totals found from yo<br>when ready.                                       | <b>ax Liability</b><br>ur payroll package and click 'Pay Ta | x Online'                     |
| View Filing History                                                                                             | This payment has a reporting perio<br>Treasury - Internal Revenue Servic<br>View Additional Payment Inform | 10                                                          | be submitted to Department of |
| The second second second second second second second second second second second second second second second se | Federal Income Tax                                                                                         | \$7,376.03                                                  | Pay Tax Online                |
| Create Year-End Forms                                                                                           | Social Security                                                                                            | \$1,941.84                                                  | Air Co.                       |
|                                                                                                    | Employer Social Security                                                                                   | \$0.00                                                      |                               |
| Go Green.                                                                                                    | Medicare                                                                                                   | \$454.15                                                    |                               |
| Save Money.                                                                                                    | Employer Medicare                                                                                          | \$0.00                                                      |                               |
| Click here to see                                                                                               | Payment Amount                                                                                             | \$9,772.02                                                  |                               |
| Circle to see how much you can save by going green.     GREENSHADES Smart Businesses Go Green.      Settings    |                                                                                                    | Quit                                                        |                               |

The intelligent calendar will automatically update its deadlines as you complete tax reports, forms, and payments.

# USING THE CLASSIC TAX CALENDAR

The classic Tax Calendar allows users to manually set recurring reminders for tax payments/returns.

| <b>e</b>                                 | Greenshade                | s Filing Center                       | <mark>- ×</mark> |
|------------------------------------------|---------------------------|---------------------------------------|------------------|
| Your Upcoming Deadlines                  | View Your Up              | coming Deadlines                      | $\bigcirc$       |
| 💰 Create E-File Returns                  | Review the reminders yo   | ou have set for upcoming tax filings. | Ģ                |
| 🤔 View Filing History                    | Filter: All Types         | ¥                                     |                  |
| View Recent Tax Changes                  | Pending      Completed    | Edit Reminders                        |                  |
| Create Year-End Forms                    | Past Due                  |                                       | <u>^</u>         |
| Create Year-End Forms                    | 🗌 🗿 Due: 2/28/2013        | Return for Federal Year End W-2       |                  |
|                                          | Due within 3 Months       |                                       |                  |
| Go Green.                                | Due: 4/30/2013            | Return for State Unemployment         |                  |
| Save Money.                              | 🗌 🎯 Due: 4/30/2013        | Return for Federal 941                |                  |
| Click here to see                        | Due within a Year         |                                       |                  |
| how much you can                         | Due: 7/31/2013            | Return for Federal 941                |                  |
| save by going green.                     | 🗌 🗐 Due: 7/31/2013        | Return for State Unemployment         |                  |
| GREENSHADES<br>Smart Businesses Go Green | 🗌 📓 Due: 10/31/2013       | Return for State Unemployment         |                  |
| U SHARE GUARESSES GU GREEN.              | 🗌 🐊 Due: 10/31/2013       | Return for Federal 941                |                  |
| Ø Settings                               | Show Intelligent Calendar | Return for Federal 941                | ~                |

Users can add additional reminders by using the "Edit Reminders" link at the top of the calendar. After completing the activity listed please manually check off the item on the calendar.

#### VIEW RECENT TAX CHANGES

Greenshades keeps up to date with recent Tax Changes and Updates and provides this information to our clients. Accessing this screen will present you with our most up to date information. You can filter the news selections, viewing only updates that apply to you. This feature connects to the Greenshades News Database that is kept constantly updated by the Greenshades Compliance team.

| <b>e</b>                                                                                  | Greenshades Filing Center – 🗆 🗙                                                                                                    |
|-------------------------------------------------------------------------------------------|----------------------------------------------------------------------------------------------------|
| Your Upcoming Deadlines                                                                   | News and Recent Tax Changes                                                                                                    |
| Greate E-File Returns                                                                     | View recent changes and relevant information about tax filings.                                                                                                    |
| 6 View Filing History                                                                     | Filing Type All V Jurisdiction All V                                                                                                    |
| View Recent Tax Changes                                                                   | Recent n(Employment         loyment         ^           E-Verify ear         Payroll         by employers, USCIS reports         ^                                                                                                    |
| Create Year-End Forms                                                                     | Users of E-Verify have given the federal government's free, Internet-based                                                                                                    |
| Go Green.<br>Save Money.<br>Click here to see<br>how much you can<br>save by going green. | employment eligibility verification system high marks in a recent <u>customer survey</u> ,<br>according to USCIS director Alejandro Mayorkas. More than 1,300 randomly<br>selected employers across the nation who use E-Verify evaluated key program<br>aspects, including registration, the online tutorial, ease of use, technical assistance,<br>and customer service. They rated the program as exceptionally high in overall<br>customer satisfaction, with an average score of 86 out of 100 on the American<br>Customer Satisfaction Index (ACSI) scale. Other key survey findings revealed that<br>the overwhelming majority of users were likely to recommend E-Verify to other<br>employers, confident in E-Verify's accuracy, and likely to continue using the<br>program. With E-Verify, more than 99 percent of work-authorized employees are<br>automatically confirmed as employment authorized. Employer enrollment in E-Verify |
| <u>Settings</u>                                                                           | has more than doubled since January 2009, with more than 432,000 participating                                                                                                    |

#### CREATE E-FILE RETURNS

To create an electronic file to be submitted to a reporting agency, either click an "E-File Return" link on the intelligent tax calendar or else click "Create E-File Returns" from the navigation options on the left side of the Greenshades Center. The resulting wizard will walk you through the process of creating the electronic report that will be submitted to a local, state, or federal government agency. Simply follow On-Screen prompts. These screens will have drastically different options depending on which accounting package you are using since the E-File Wizard may need to ask for different pieces of information.

The E-File wizard will often use information from tax reports or tax worksheets generated within your accounting package. This is particularly true for Federal Unemployment (940) reports, State Unemployment (SUI/SUTA) Reports, and Federal Withholding (941) reports. If the E-File wizard does intend to gather information from your accounting package's tax reports then it will inform you during the wizard process and request that you return to your accounting package to create the report or worksheet in question. If you know of a 940, 941, or state unemployment report/worksheet that is built into your accounting package then you may wish to run that report before launching the E-File wizard: it may eliminate the need to return to your accounting package and to run the report later and can always be used to verify the totals that the E-File wizard will show before creating your tax return.

The first few screens are used to determine what type of E-File you need to create. If you started the E-File process from the intelligent tax calendar than you will not see these screens (since the Greenshades Center already knows what you intend to create).

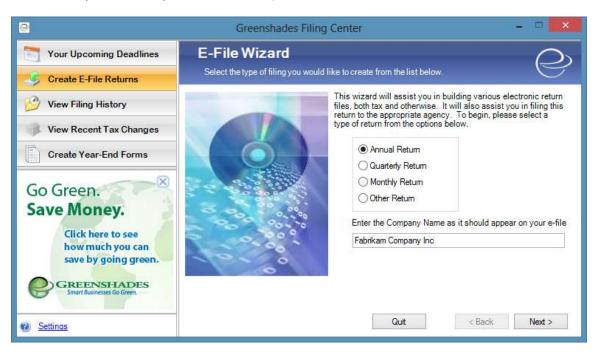

The exact E-Files supported vary per accounting package but the following are commonly supported:

# Annual Return:

- Federal, State, and Local Annual Withholding Returns (W-2s)
- Federal 940 Returns
- 1099 (almost all types), 1098, and 1042 Returns

# **Quarterly Filing:**

- State Unemployment Returns (SUTA/SUI)
- Federal 941 Returns
- Local Quarterly Withholding Returns

# Monthly Returns:

- Pennsylvania Act32 Returns (Local Tax Liability)
- Illinois Monthly Unemployment Return

#### **Other Returns:**

- State New Hire Reports
- 401(k) Reports
- EEO-1 Survey
- Current Employee Statistics (CES)

Once you have selected the type of E-File you want to make, simply follow on-screen instructions to complete the return. The wizard is user friendly and will pull most information directly out of your accounting package.

| 2                                                                                                    | Greenshades Filing Center – 🗖 💌                                                                                         |
|----------------------------------------------------------------------------------------------------|----------------------------------------------------------------------------------------------------|
| Your Upcoming Deadlines                                                                                                    | Work Location PSDs                                                                                                    |
| Greate E-File Returns                                                                                                    | Choose Political SubDivisions for each of your work locations                                                           |
| 🤔 View Filing History                                                                                                    | You must choose a Political SubDivision for each of your Pennsylvania worksites listed below:                           |
| View Recent Tax Changes                                                                                                    | Work Location: Philly Warehousing                                                                                       |
| Create Year-End Forms GO Green. Save Money. Click here to see how much you can save by going green. CREENSFLADES Smart Businesses Go Green. | Work Location Details<br>3334 Morrell Avenue<br>Philadelphia, PA 19114<br>Adamsburg Boro (Westmoreland County) (650701) |
| Ø Settings                                                                                                    | Quit < Back Next >                                                                                                    |

| <u>P</u>                                                   | Greenshades Filing                                                                                                    | Center                                                                                                    | 1700.075 <b>1000</b> |  |  |
|------------------------------------------------------------|----------------------------------------------------------------------------------------------------|----------------------------------------------------------------------------------------------------|----------------------|--|--|
| Your Upcoming Deadlines                                    | Indiana Withholding Form WH-1<br>Review the totals found from your payroll package and click "E-File Form" when<br>ready.<br>This form has a reporting period of 10/1/2012 to 10/31/2012 and must be submitted to Indiana<br>Department of Revenue by 11/30/2012. |                                                                                                    |                      |  |  |
| 🥩 Create E-File Returns                                    |                                                                                                    |                                                                                                    |                      |  |  |
| 🤔 View Filing History                                      |                                                                                                    |                                                                                                    |                      |  |  |
| View Recent Tax Changes                                    |                                                                                                    |                                                                                                    |                      |  |  |
| 19                                                         | Indiana State Tax Withheid                                                                                                    | \$1,108.24                                                                                                    | E-File Form          |  |  |
| Create Year-End Forms                                      | Indiana County Tax Withheld                                                                                                    | \$389.96                                                                                                    |                      |  |  |
|                                                            | Subtotal Tax Withheld                                                                                                    | \$1,498.20                                                                                                    |                      |  |  |
|                                                            | Pre-paid EFT Payments                                                                                                    | \$0.00                                                                                                    |                      |  |  |
| Go Green.                                                  | Penalty and Interest (# late)                                                                                                    | \$0.00                                                                                                    |                      |  |  |
| Save Money.                                                | Total Amount Due                                                                                                    | \$1,498.20                                                                                                    |                      |  |  |
|                                                            | Adams County Tax Withheld                                                                                                    | \$59.11                                                                                                    |                      |  |  |
| Click here to see how much<br>you can save by going green. | Hamiton County Tax Withheld                                                                                                    | \$37.80                                                                                                    |                      |  |  |
| ALXOLDAY AND MANDE                                         | Howard County Tax Withheld                                                                                                    | \$100.24                                                                                                    |                      |  |  |
| COL 20 YOU SHOW SHOW                                       | Marion County Tax Withheld                                                                                                    | \$192.81                                                                                                    |                      |  |  |
| Do a star a card a serie and for a se                      |                                                                                                    | line of the second second second second second second second second second second second second second second s |                      |  |  |
| Settinos                                                   |                                                                                                    | Quit                                                                                                    |                      |  |  |

If you have any questions about a specific filing type, please refer to the in-product help for more details or visit our <u>Greenshades Center Help</u> section online.

# VIEW PREVIOUS FILINGS

The Greenshades Center keeps an archive of all electronic returns and payments you have filed. To view this history at a later time simply click 'View Filing History' from the buttons in the top left.

| Your Upcoming Deadlines                                       | View Previous Filings           View history of the filings you have previously created. |                                      |            |                  |      |                                             |
|---------------------------------------------------------------|------------------------------------------------------------------------------------------|--------------------------------------|------------|------------------|------|---------------------------------------------|
| View Filing History                                           | Company<br>Created in the past week                                                      | Туре                                 | Filed To   | Creater          | d On | Reporting Date                              |
| View Recent Tax Changes                                       | Fabrikam, Inc<br>Fabrikam, Inc                                                           | Withholding<br>Withholding           | KY<br>IL   | 03/29/<br>03/28/ |      | 03/31/2013<br>06/30/2013                    |
| Create Year-End Forms                                         | Fabrikam, Inc<br>Fabrikam, Inc                                                           | Withholding<br>Withholding           | US<br>IL   | 03/29/<br>03/29/ | 2002 | 01/03/2014<br>06/03/2014                    |
| Go Green.                                                     | Fabrikam, Inc<br>Fabrikam, Inc                                                           | MultipleWorksite<br>MultipleWorksite | BLS<br>BLS | 03/29/           | 2013 | 12/31/2013                                  |
| Click here to see<br>how much you can<br>save by going green. | Fabrikam, Inc                                                                            | EEO                                  | US         | 03,              |      | <sup>,</sup> Report<br>uild Electronic Medi |

Right-click on any of the items in the View Previous Filing list to access options. You can always view the form totals or payment amounts for historical filings. You may also edit previously built return files for resubmission.

#### CREATE YEAR-END FORMS

The Year-End forms wizard will create digital year-end tax forms (W-2s, 1099s, 1098s, T4s, and many more) from your accounting system and then upload them to the GreenshadesOnline.com web portal. Greenshades Online will then walk you through the process of performing edits, verifying the forms, distributing them to your employees or vendors, and also filing final copies to the government. The Greenshades Tax Filing Center partners with GreenshadesOnline to provide a complete solution for your year-end form needs.

The Year-End Form process is comprised of several steps including:

- 1. The Greenshades Tax Filing Center will read Payroll and Accounts Receivable information directly from your Accounting Package and create digital tax forms
- 2. Those digital tax forms will be uploaded to the GreenshadesOnline web portal
- 3. You will be directed to a GreenshadesOnline website where you will review your tax forms and have the opportunity to edit them individually or in bulk
- 4. (For W-2s and T4s only): You may choose to allow your employees to retrieve their forms online (reducing the amount of forms that must be printed and mailed). If so, then you may also use GreenshadesOnline to email your employees a link to their tax forms
- 5. You will use GreenshadesOnline then print and mail the remaining tax forms (either yourself or through a mailing service)
- 6. Finally, you will use GreenshadesOnline to E-File your forms to federal/state/provincial tax agencies

To begin, select the "Create Year-End Forms" option from the File and Pay Shortcuts menu and then follow on-screen instructions.

| <u>e</u>                                                                                                    | Gre                              | eenshades Filing                                                                                                    | Center                                                                                                    | - D ×                                        |
|----------------------------------------------------------------------------------------------------|----------------------------------|----------------------------------------------------------------------------------------------------|----------------------------------------------------------------------------------------------------|----------------------------------------------|
| Your Upcoming Deadlines                                                                                                    | Year-Er                          | nd Forms                                                                                                    |                                                                                                    | Q                                            |
| <ul> <li>Create E-File Returns</li> <li>View Filing History</li> <li>View Recent Tax Changes</li> </ul>                                 | DownloadMyFo<br>process includir | rm.com. You will be ab<br>ng: reviewing and editi                                                                                  | 1099s, and other year-end tax i<br>le to use that website to comp<br>ng your forms, enabling online<br>inally submitting an E-File to t | lete your year-end<br>access for recipients, |
| Create Year-End Forms                                                                                                    | Please select th<br>Year:        | e forms that you wish 2012                                                                                                    | to work with:                                                                                                    |                                              |
| Go Green.<br>Save Money.<br>Click here to see<br>how much you can<br>save by going green.<br>CREENSFLADES<br>Smart Businesses Go Green. | Type of Tax:                     | W-2<br>1099-MISC<br>W-2<br>1099-DIV<br>1099-INT<br>1099-PATR<br>1099-OID<br>W-2G<br>1099-R<br>1099-R<br>1099-S<br>1099-K<br>1099-B |                                                                                                    |                                              |
| Ø Settings                                                                                                    |                                  |                                                                                                    | Quit                                                                                                    | < Back Next >                                |

Once you have used the Greenshades Tax Filing Center to upload your digital tax forms to the GreenshadesOnline portal, you will be using that portal for all additional work with those forms. If you return to the Tax Filing Center and run the "Create Year-End Forms" wizard for the same year and type of forms that you have previously uploaded then you will be presented with an option to simply work with those previous forms online or else given the chance to re-create your digital forms from the accounting package data and overwrite the forms that were previously uploaded.

There is a complete set of documentation for using the year-end form functionality within GreenshadesOnline will located at <u>http://www.greenshades.com/products/dmf.aspx</u>.

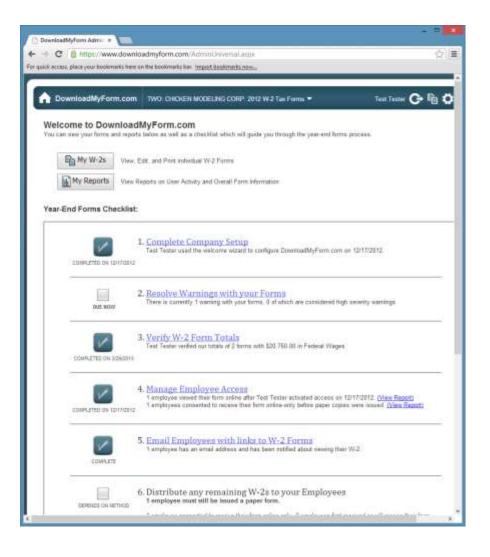

# SETTINGS

In the lower left-hand corner of the Greenshades Center you will see a Settings link. Generally, you will not need to enter this area unless you are registering the Greenshades Center, or have been otherwise directed by our support staff. We will briefly cover the different areas of the Greenshades Center Settings over the next few pages.

| Settings                                                                                                    |  |  |  |  |  |
|----------------------------------------------------------------------------------------------------|--|--|--|--|--|
| Upload Data Proxy Information About Registration Information Import Data Advanced                                                                                                    |  |  |  |  |  |
| If you have contacted Greenshades Support and they have requested that<br>you upload your data for support purposes, choose the year for the data you<br>would like to upload and click the 'Upload' button. This will encrypt and send<br>your data to Greenshades Support so that they can better assist you with<br>your support request. |  |  |  |  |  |
| Year 2010 💌                                                                                                    |  |  |  |  |  |
| Upload 🔲 Only Upload Log Files                                                                                                    |  |  |  |  |  |
|                                                                                                    |  |  |  |  |  |
|                                                                                                    |  |  |  |  |  |
|                                                                                                    |  |  |  |  |  |
|                                                                                                    |  |  |  |  |  |
| OK Cancel                                                                                                    |  |  |  |  |  |

#### UPLOAD DATA

The Upload Data tab in Settings is used strictly for support issues. This option gathers and encrypts various pieces of data from the Greenshades Center, and uploads it directly to a company and date specific folder, which our technicians can then access to help in determining the root of the issue.

| Settings                                                                                   |
|--------------------------------------------------------------------------------------------|
| Upload Data Proxy Information About   Registration Information   Import Data   Advanced    |
| Use a proxy server for my internet connection                                              |
| Address:                                                                                   |
| Port:                                                                                      |
| Post-String (may be blank):                                                                |
| Fill out the following fields if your proxy server<br>requires Authentication Information: |
| Domain (Optional):                                                                         |
| UserName:                                                                                  |
| Password:                                                                                  |
|                                                                                            |
| OK Cancel                                                                                  |

# PROXY INFORMATION

The Proxy Information tab is to be used by your company IT department when proxy settings are required for an internet connection.

| Settings                      |                                                                                       |
|-------------------------------|---------------------------------------------------------------------------------------|
| Upload Data Proxy Information | About Registration Information   Import Data   Advanced                               |
|                               |                                                                                       |
| Greenshades Center            | Dynamics GP Core                                                                      |
| Version 3.15.0.0              | Version 3.14.0.0                                                                      |
| FormsLite                     | Dynamics GP Filing Wizard                                                             |
| Version 2006.16.0.0           | Version 3.16.0.0                                                                      |
|                               | Great Plains Payment Wizard                                                           |
|                               | Version 3.7.1.0                                                                       |
|                               | Connected to TWO on test-app<br>as sa. Package Info: Dynamics<br>GP Professional 10.0 |
|                               | OK Cancel                                                                             |

# ABOUT

The About tab is also primarily used by our support staff, in determining if the software is up-to-date or not. Many problems can be avoided or fixed by simply making sure that the Greenshades Center being used is the most current version.

| Settings                                |                                                   |
|-----------------------------------------|---------------------------------------------------|
| Upload Data   Proxy Information   About | Registration Information   Import Data   Advanced |
| To use the Greenshades Center you mus   | st enter a registration key.                      |
| Registration Key:                       | (Validate)                                        |
|                                         |                                                   |
|                                         |                                                   |
|                                         |                                                   |
|                                         |                                                   |
|                                         | OK Cancel                                         |

# **REGISTRATION INFORMATION**

Crucial to the Greenshades Center functionality, is the Registration Key. The Registration Key is actually entered immediately after the initial installation, so chances are you may never need to use this tab, if only to view the Registration Key or to view the registration expiration date.

| Settings                                                                                                    |
|----------------------------------------------------------------------------------------------------|
| Upload Data   Proxy Information   About   Registration Information [Import Data ] Advanced                                                                            |
| If you have previously saved an edit file from the eFile Wizard's Advanced Mode<br>Editor, please use the button below to browse to the file.<br>Load Saved Edit File |
| If you have an XML data file that you wish to import and use with the E-File<br>Wizard, you can load it using the button below.                                       |
| Load XML Data File                                                                                                    |
|                                                                                                    |
|                                                                                                    |
|                                                                                                    |
|                                                                                                    |
|                                                                                                    |
| OK Cancel                                                                                                    |

# IMPORT DATA

Occasionally you may need to import and edit file, or an xml file into the Greenshades Center. The Import Data tab allows you to do just that. Bear in mind that these are used for very specific actions within the Greenshades Center. If you are unsure if you need to use them, chances are you don't.

#### - Load Saved Edit File

If you were previously using the advanced editor when building your electronic file and saved a copy of the changes you were making to be imported at a later time, clicking the 'Load Saved Edit File' button will allow you to navigate to that saved ".mgd" file to be re-imported.

# - Load XML Data File

Used to manually import a .xml file containing payroll reporting data.

# ADVANCED

The Advance tab is the last tab in the Settings section of the Greenshades Center. Generally, you will not need to modify any of the settings contained in this section from their defaults.

- Are you running this software on a terminal server or a Citrix server?
  - Set this option to 'Yes' if you are, and 'No' if you are not to help the Greenshades Center run more efficiently.
- Archive payroll data to allow Greenshades Software to rebuild E-files at a later time so long as the data is smaller than \_\_\_\_ MB.

This setting is directly related to the View Previous Filings section of the Greenshades Center. Files over the specified file size will not be archived.

- The Greenshades Center will store your Electronic Files in the following directory This setting is related to 'View Previous Filings'. Archived files will always be stored in the default directory (as shown above). If you would like to specify a different directory, click the 'Change' button, navigate to the desired folder, and click the 'OK' button.
- Disable Windows Theming

Certain font styles and sizes within Windows will not display correctly within the Greenshades Center. Select this option to disable Windows theming, and retain font integrity.

- Reset Employee Verification Options

If the SSN Verification has been disabled when using the E-file Wizard, you may re-enable it by clicking 'Reset Employee Verification Options'.

# FREQUENTLY ASKED QUESTIONS

# HOW CAN I GET LIVE SUPPORT?

Simple! Call us at (888) 255-3815 ext. 700 or by email us at <u>support@greenshades.com</u>. Our support staff is located at our corporate headquarters in sunny Jacksonville, FL and we would love to hear from you.

#### HOW MUCH DOES THIS SUPPORT COST?

Greenshades stands behind our products. We provide <u>completely free</u> product training/re-training (see below) and completely free technical support. You can call us when you're having problems or schedule an appointment in advance and we'll dedicate support resources to walk you through whatever process you're trying to complete.

# HOW CAN I REVIEW MY SUTA / W2 / 941, ETC. TOTALS AFTER I'VE SUBMITTED THEM?

By clicking on the 'View Previous Filings' button from the opening screen of the Greenshades Center you will be presented with a list of media you previously filed using the Greenshades Center. Simply double click any report you would like to view and you will be presented with the details of file as it was originally created.

# I AM NOT FAMILIAR WITH GREENSHADES, MAY I SCHEDULE A WALKTHROUGH?

Yes! Greenshades support provides completely free training/retraining appointments. We call these "OnRamp Sessions". The number of OnRamp sessions is limited during support heavy times (like close to most filing deadlines), so please call us early to reserve a spot. To schedule an OnRamp session, please contact Greenshades Support via email at <a href="mailto:support@greenshades.com">support@greenshades.com</a> or by calling 888-255-3815 extension 700.